#### **Amankan Akses Jaringan**

Kata sandi standar mesin Anda tertera pada label di belakang mesin (diawali dengan "Pwd"). Sebaiknya ubah kata sandi untuk melindungi mesin Anda dari akses yang tidak sah.

### **CATATAN**

• Simpan semua bahan dan kotak kemasan jika sewaktu-waktu Anda harus mengirimkan mesin Anda.

• **Anda harus membeli kabel antarmuka yang benar untuk antarmuka yang ingin Anda gunakan. Sebuah kabel USB disertakan dengan beberapa model.**

#### **Kabel USB**

Kami merekomendasikan penggunaan kabel USB 2.0 (Jenis A/B) yang panjangnya tidak lebih dari 5 meter.

#### **Kabel Ethernet (Jaringan)**

Gunakan kabel pasangan berpilin *straight-through* Kategori 5 (atau lebih) untuk Jaringan Ethernet Cepat 10BASE-T atau 100BASE-TX.

2 **Memuat kertas biasa ukuran A4**

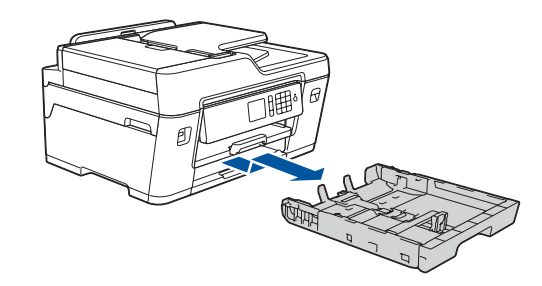

### 1 **Mengeluarkan mesin dari kemasan dan memeriksa komponennya**

Komponen yang disertakan dalam kotak kemasan mungkin berbeda tergantung negara Anda.

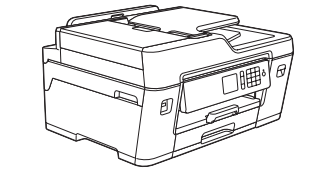

**brother** 

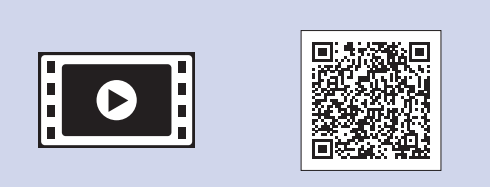

Tarik baki kertas sampai terlepas sepenuhnya dari mesin seperti yang ditunjukkan oleh tanda panah.

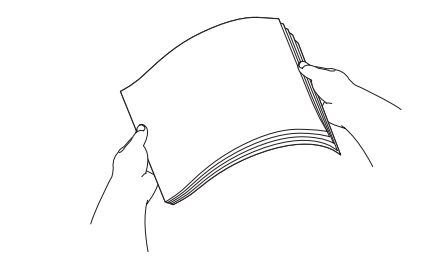

Kibas-kibaskan kertas dengan sempurna.

Gunakan soket bertanda **LINE** dan arahkan kabel keluar dari belakang mesin.

Setelah mesin menyelesaikan proses pembersihan awal, ikuti petunjuk di Layar sentuh untuk mengatur pengaturan mesin.

- • Memeriksa kualitas cetak
- Tetapkan default Pesan LCD Brother
- • Cetak lembar instalasi

Buka penutup kartrid tinta, kemudian lepaskan pelindung berwarna oranye dari mesin.

Setelah menyalakan mesin, Anda mungkin diminta untuk menetapkan negara atau bahasa (tergantung pada mesin Anda). Jika perlu, ikuti petunjuk di Layar sentuh.

Letakkan kertas di dalam baki.

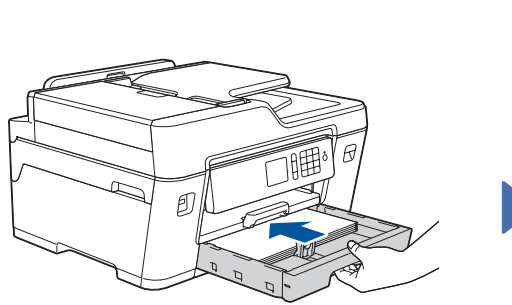

Sambungkan kabel daya. Mesin akan menyala secara otomatis.

Sesuaikan pemandu kertasnya.

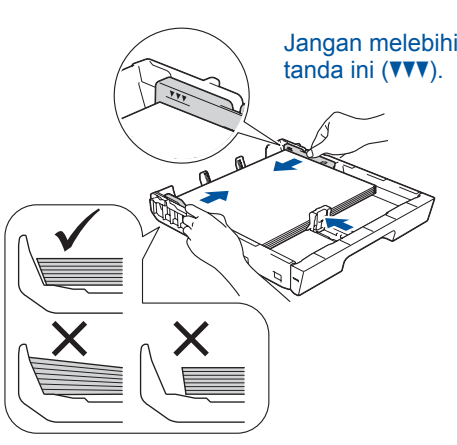

**CATATAN**

Jika Anda berbagi satu sambungan telepon dengan telepon eksternal, sambungkan seperti gambar di bawah.

#### **CATATAN**

Anda dapat menyesuaikan sudut panel pengendali untuk membaca layar dengan

#### **CATATAN**

Ikuti petunjuk di Layar sentuh untuk menyimpan pelindung oranye di dalam mesin. Jika Anda harus mengirimkan mesin, lepas wadah tinta dan ganti bagian ini.

Tarik keluar penopang kertas hingga terkunci di tempatnya.

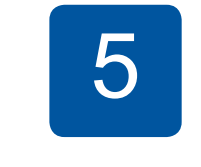

Perlahan-lahan, dorong baki kertas sepenuhnya ke dalam

mesin.

# Panduan Cepat

**MFC-J3530DW**

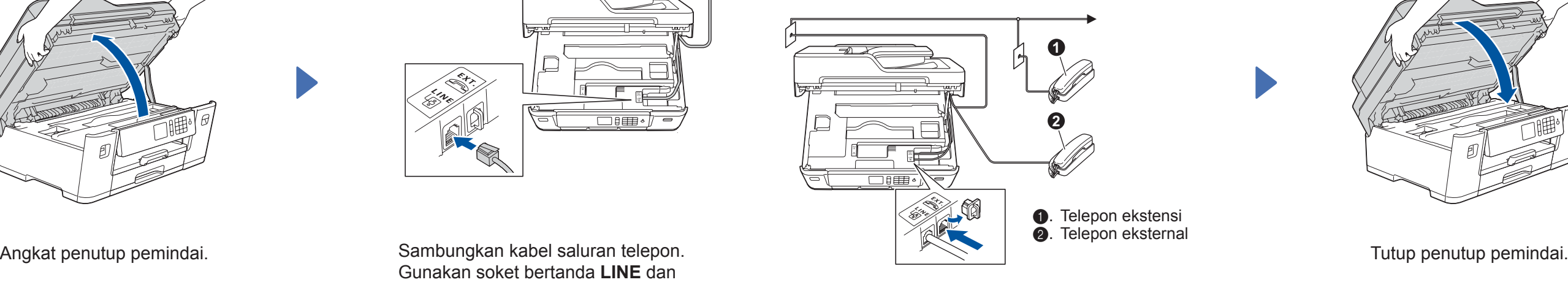

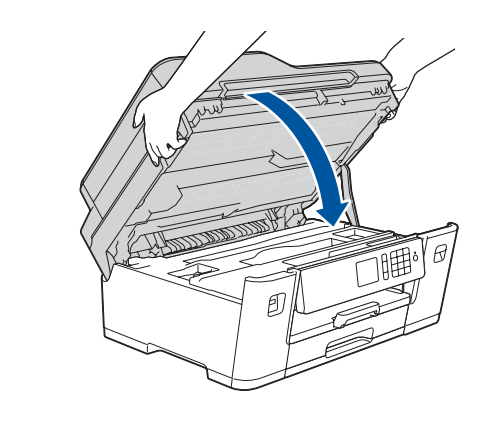

Bacalah *Panduan Keselamatan Produk (Product Safety Guide)* terlebih dahulu, kemudian bacalah *Panduan Cepat* ini untuk langkah-langkah pemasangan yang benar.

### 3 **Menyambung kabel daya**

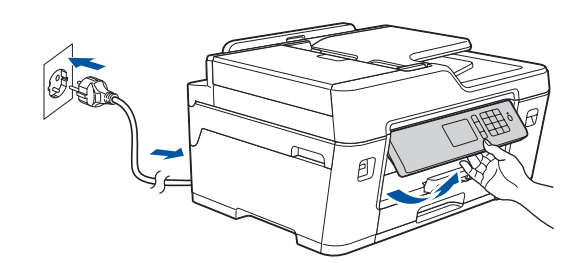

### 6 **Memasang kartrid tinta**

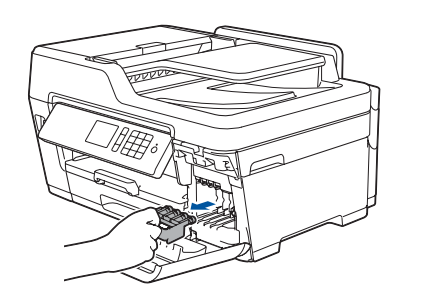

4 **Pilih negara atau bahasa Anda (Pengaturan awal saja)**

## 7 **Pengaturan mesin**

#### D01DG1001-01 IDN Versi D

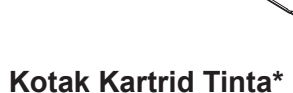

- • Hitam
- • Kuning
- • Cyan • Magenta
- \*Kartrid tinta mengandung rata-rata 65% hasil dari penggantian kartrid tinta Hasil Tinggi.

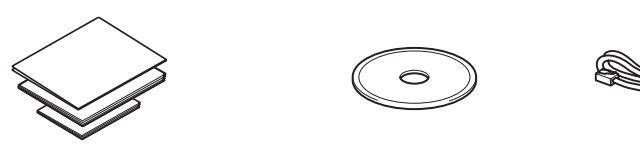

**Panduan Cepat Panduan Keselamatan Produk (Product Safety Guide) Disk Pemasangan Brother**

 $\theta$ 

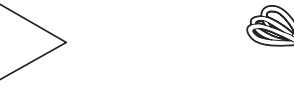

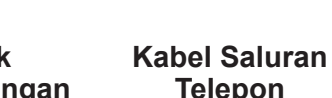

**Telepon**

**lembar Pemeliharaan Kabel Daya**

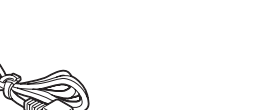

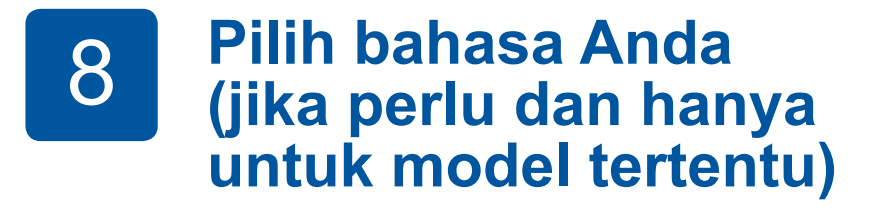

- 1. Tekan ii [Pengatrn.] > [Semua Pgtrn] > [Pngtrn Awal] > [Bahasa Lokal].
- **2.** Tekan bahasa Anda.
- **3.** Tekan ...

### **9 Menyambung kabel saluran telepon**<br>Jika Anda tidak menggunakan mesin Anda sebagai faksimili. lihat **kn**.

Jika Anda tidak menggunakan mesin Anda sebagai faksimili, lihat **10** .

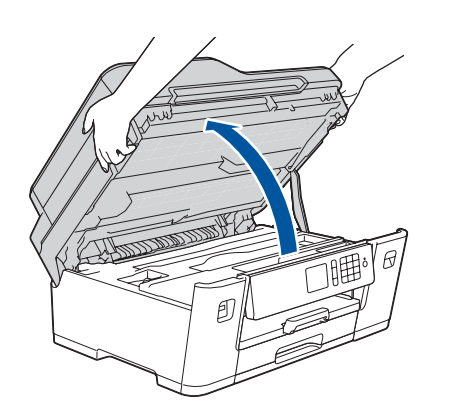

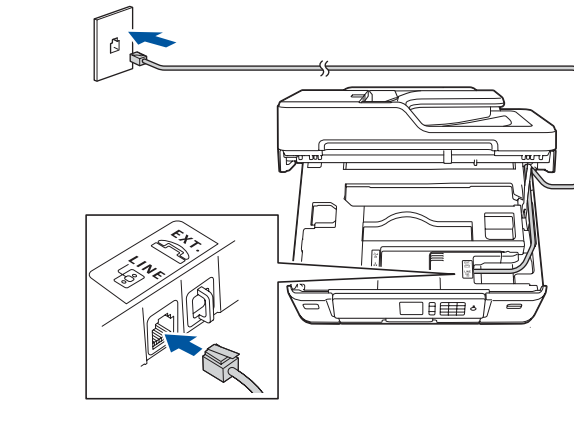

Panduan penggunaan terbaru untuk model ini tersedia di Brother Solutions Center:

[solutions.brother.com/manuals](http://solutions.brother.com/manuals)

Tonton video T&J kami untuk bantuan instalasi mesin Brother Anda. [solutions.brother.com/videos](http://solutions.brother.com/videos)

> 5 **Mengatur tanggal dan waktu**

Ikuti petunjuk di Layar sentuh untuk mengatur tanggal dan waktu.

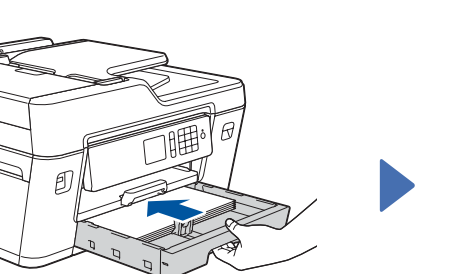

Kocok dengan cepat kartrid tinta **hitam** secara horisontal 15 kali seperti yang ditunjukkan, sebelum memasukkannya ke dalam mesin.

Ikuti petunjuk di Layar sentuh untuk melepas dan memasang kartrid tinta. Mesin akan menyiapkan sistem tabung tinta untuk pencetakan.

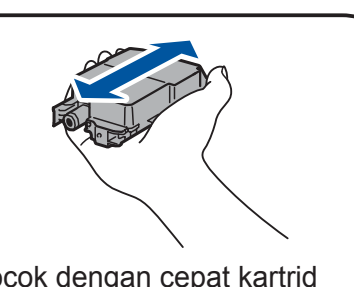

### 10 **Pilih perangkat untuk disambungkan ke mesin Anda**

### 12 **Pengaturan jaringan nirkabel alternatif**

# 13 **Mencetak atau memindai menggunakan perangkat bergerak Anda**

Masukkan disk pemasangan ke dalam drive CD/DVD, atau unduh Paket Lengkap Driver & Perangkat Lunak di:

Untuk Windows®: [solutions.brother.com/windows](http://solutions.brother.com/windows) Untuk Macintosh: [solutions.brother.com/mac](http://solutions.brother.com/mac)

Jika Anda menggunakan sistem operasi terbaru pada komputer Anda, kunjungi situs web di atas untuk informasi driver dan perangkat lunak yang telah diperbarui.

Jika Anda tidak dapat menemukan informasi ini, hubungi administrator jaringan atau pabrikan jalur akses nirkabel/ router Anda.

Jika pengaturan gagal, restart mesin Brother dan jalur akses nirkabel/router Anda, dan kemudian ulangi **12**

Siapkan SSID (Nama Jaringan) dan Kunci Jaringan (Kata Sandi) Anda pada jalur akses jaringan nirkabel Anda dan tuliskan dalam tabel yang disediakan di bawah.

> Pilih SSID (Nama Jaringan) untuk jalur akses/router Anda dan masukkan Kunci Jaringan (Kata Sandi).

Ketika pengaturan jaringan nirkabel berhasil, Layar sentuh akan menunjukkan [Tersambung].

Buka **13** untuk instalasi aplikasi.

Buka **11** untuk instalasi perangkat **Untuk Komputer**

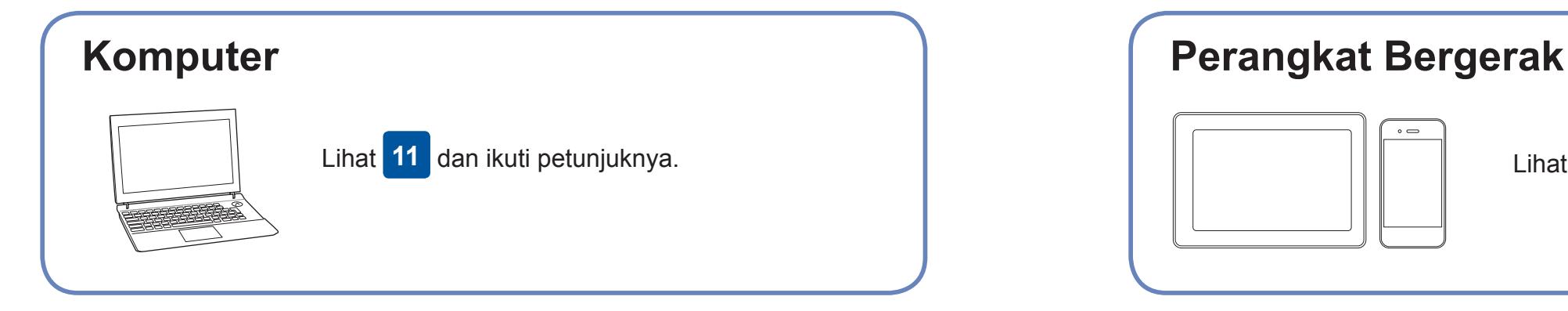

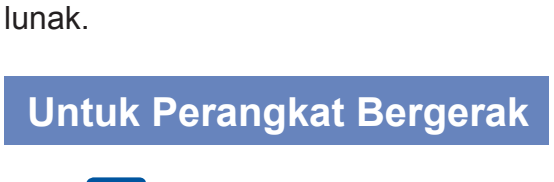

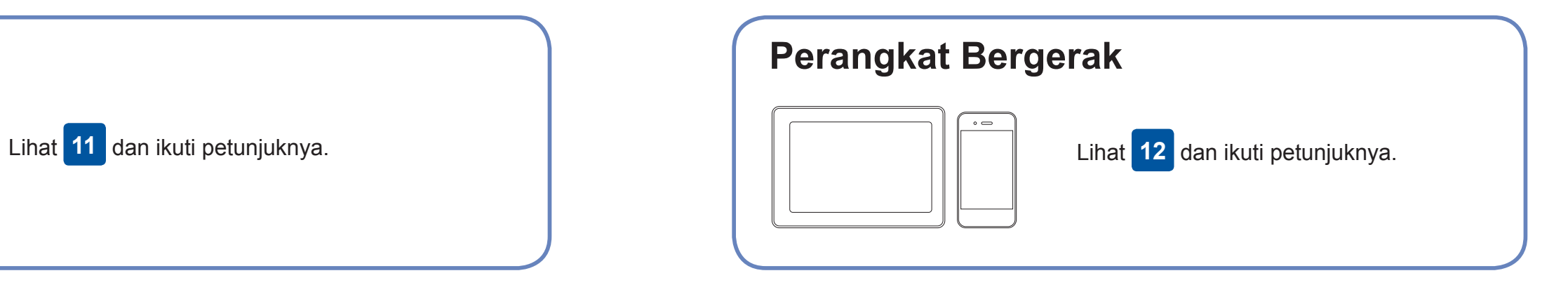

### **Tidak Dapat Tersambung? Periksa hal berikut ini:**

Brother secara berkala memperbarui firmware untuk menambahkan fitur dan

memperbaiki gangguan.

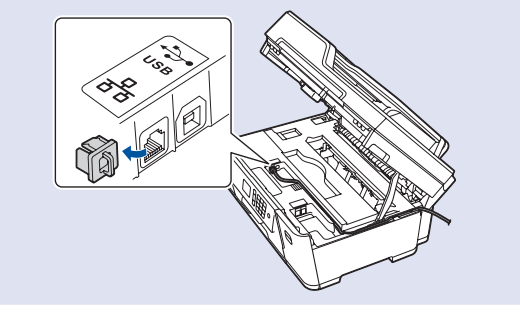

Untuk melihat firmware terbaru, kunjungi [solutions.brother.com/up2](http://solutions.brother.com/up2).

### **Menyambungkan komputer Anda**

Meskipun Anda tidak memiliki jalur akses jaringan nirkabel/router, Anda tetap dapat menyambungkan perangkat Anda dan mesin Anda secara langsung. Untuk bantuan jaringan nirkabel tambahan, buka [solutions.brother.com/wireless-support.](http://solutions.brother.com/wireless-support)

Brother SupportCenter adalah sebuah aplikasi seluler yang memberikan informasi dan bantuan terbaru untuk produk Brother Anda. Kunjungi App Store atau Google Play™ untuk mengunduh.

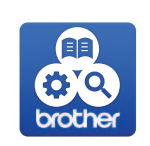

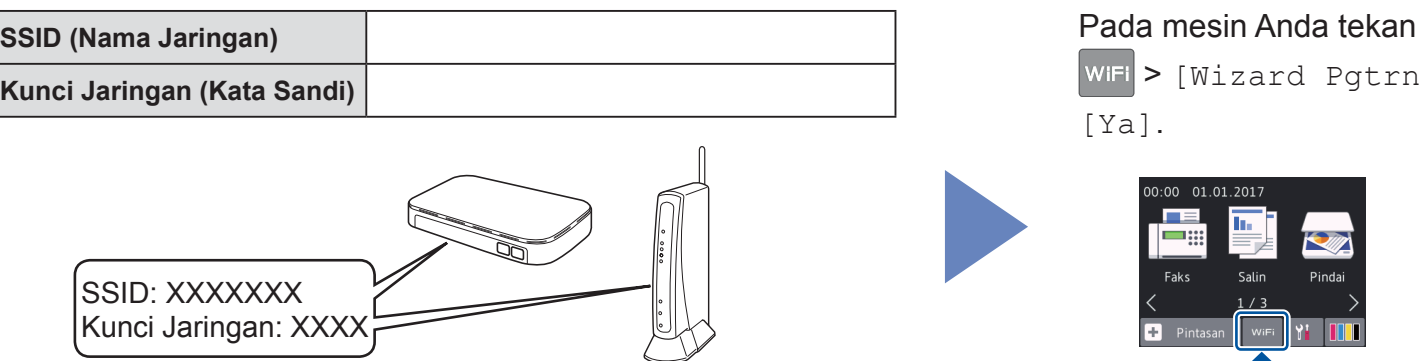

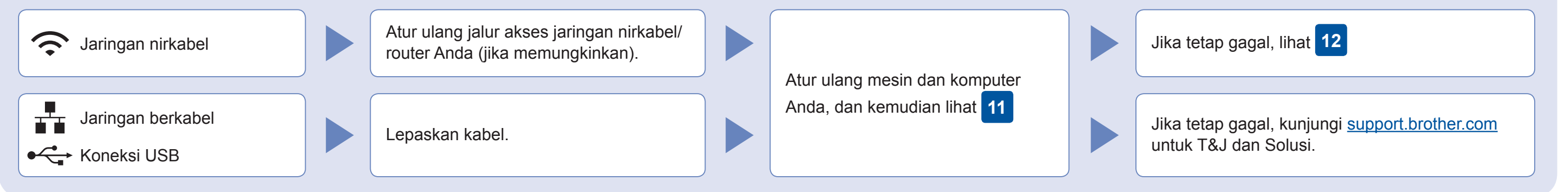

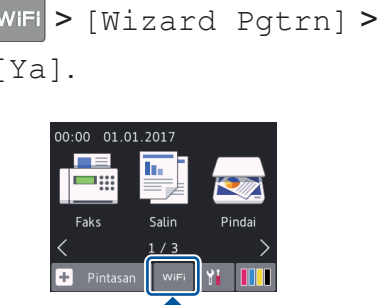

Unduh dan pasang aplikasi gratis kami "**Brother iPrint&Scan**" dari toko aplikasi seluler, seperti App Store, Google Play™ atau Windows Phone® Store menggunakan perangkat bergerak Anda.

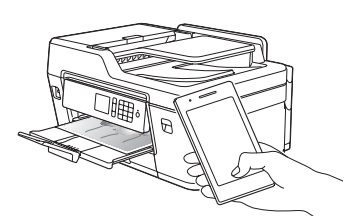

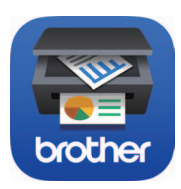

Bantuan Jaringan Nirkabel Tambahan: [solutions.brother.com/wireless-support](http://solutions.brother.com/wireless-support)

Untuk T&J, Solusi, dan untuk mengunduh perangkat lunak dan panduan, kunjungi [support.brother.com.](http://support.brother.com) **CCL COLUS COLUS DES** COLUS Brother Industries, Ltd. Semua hak dilindungi undang-undang.

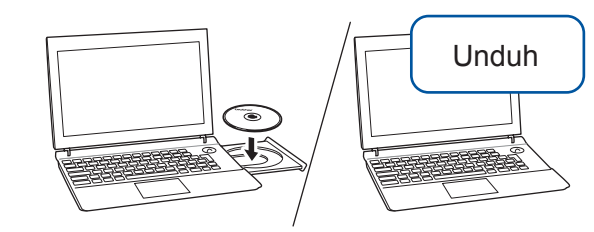

**Aplikasi Opsional** Anda dapat mencetak dari dan memindai ke

perangkat bergerak Anda menggunakan berbagai macam aplikasi.

Untuk petunjuk, lihat *Panduan Pengguna Online*.

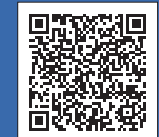

**Selesai**

**Selesai**

**CATATAN** Perangkat bergerak dan mesin Anda harus tersambung ke jaringan nirkabel yang sama.

#### **Ikuti petunjuk dan perintah di layar.**

Untuk Windows®: Jika layar Brother tidak muncul secara otomatis, lanjutkan ke **Komputer** (**Komputer Saya**/**PC ini**). Klik dua kali ikon CD/DVD-ROM, lalu klik dua kali **start.exe**.

Untuk Macintosh: Agar perangkat berfungsi secara lengkap, kami merekomendasikan memilih **CUPS driver** ketika menambahkan printer.

Untuk Koneksi Jaringan Berkabel dan Koneksi USB: Cari port yang benar (berdasarkan kabel yang Anda gunakan) dalam mesin seperti pada gambar.